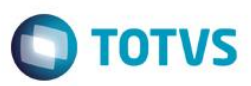

## **Evidência de Testes**

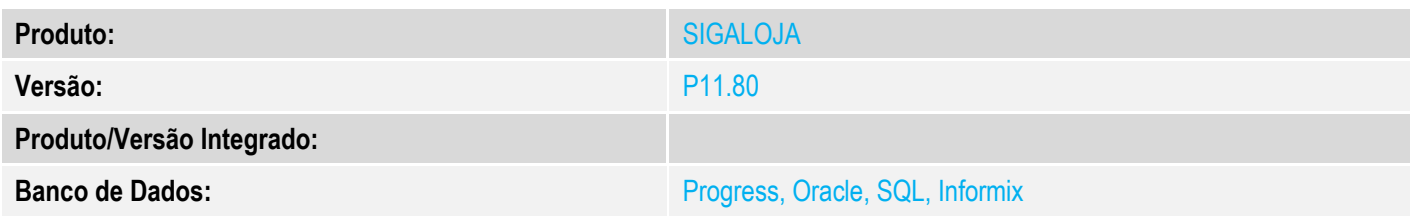

#### **1. Evidência e sequência do passo a passo** *[obrigatório]*

#### **Pré-Requisitos:**

- $\checkmark$  Configurar o parâmetro MV\_TELAFIN = F
- Configurar ambiente para recarga não-fiscal conforme documentação <http://tdn.totvs.com/display/PROT/Recarga+de+Celular+GetNet+CLISITEF+-+TFOGOW>
- Cadastrar uma Administradora Financeira para a bandeira do cartão

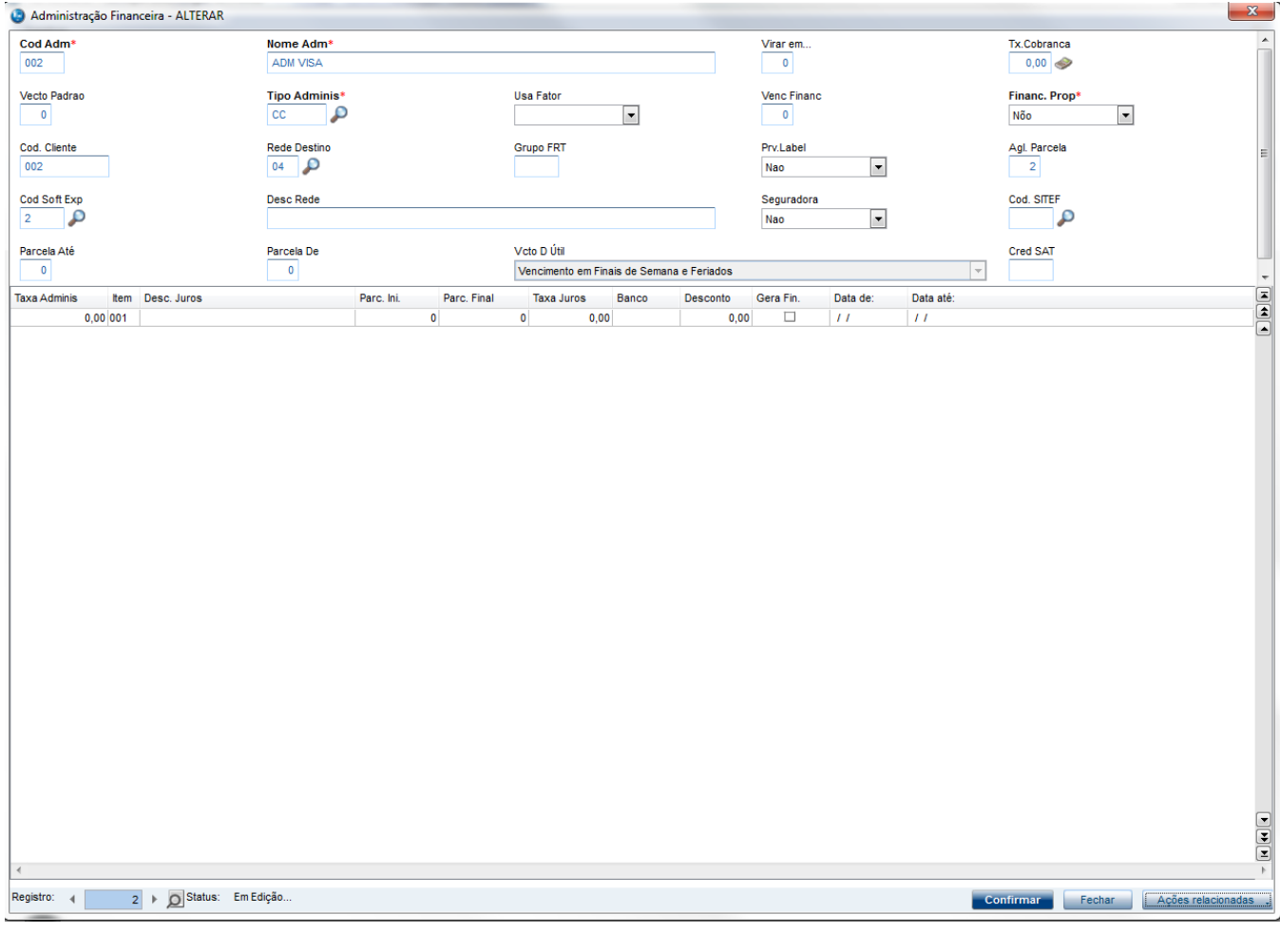

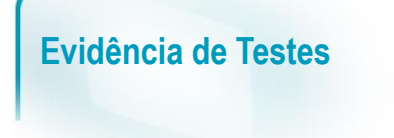

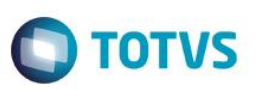

#### **Sequencia 001:**

1. No ambiente "Siga Loja (SIGALOJA)", acesse "Atualizações / Atendimento / Venda Assistida" clique em 'Atendimento' e em seguida clique em 'Outros / Recarga de Celular (Ctrl+N)'

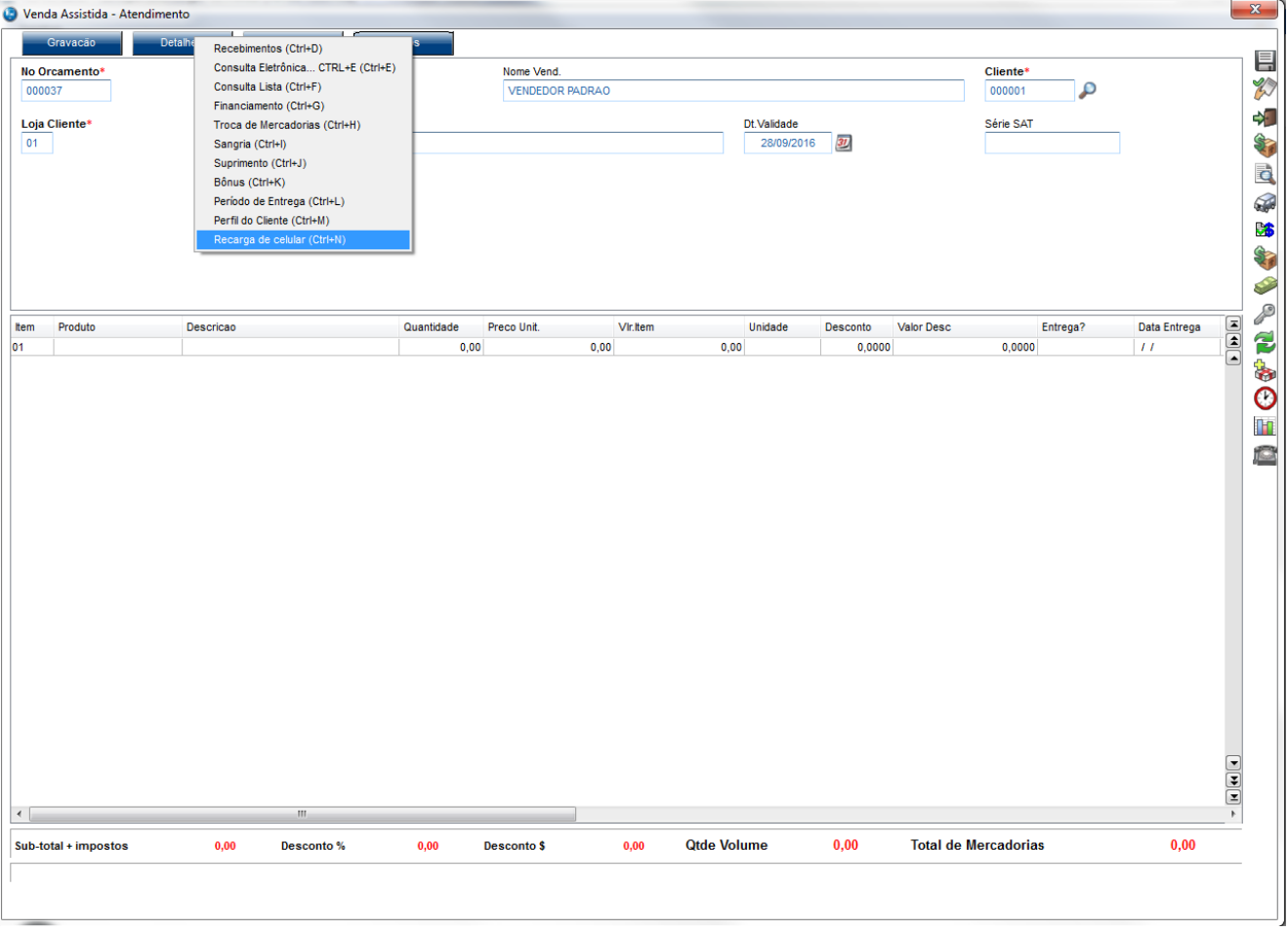

2. Escolha a Concessionaria para a recarga e clique em 'Continuar'

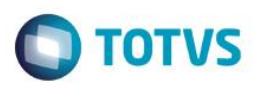

TEF - Transferência Eletrônica de Fundos

**Mensagem SITEF** 

# Concessionaria

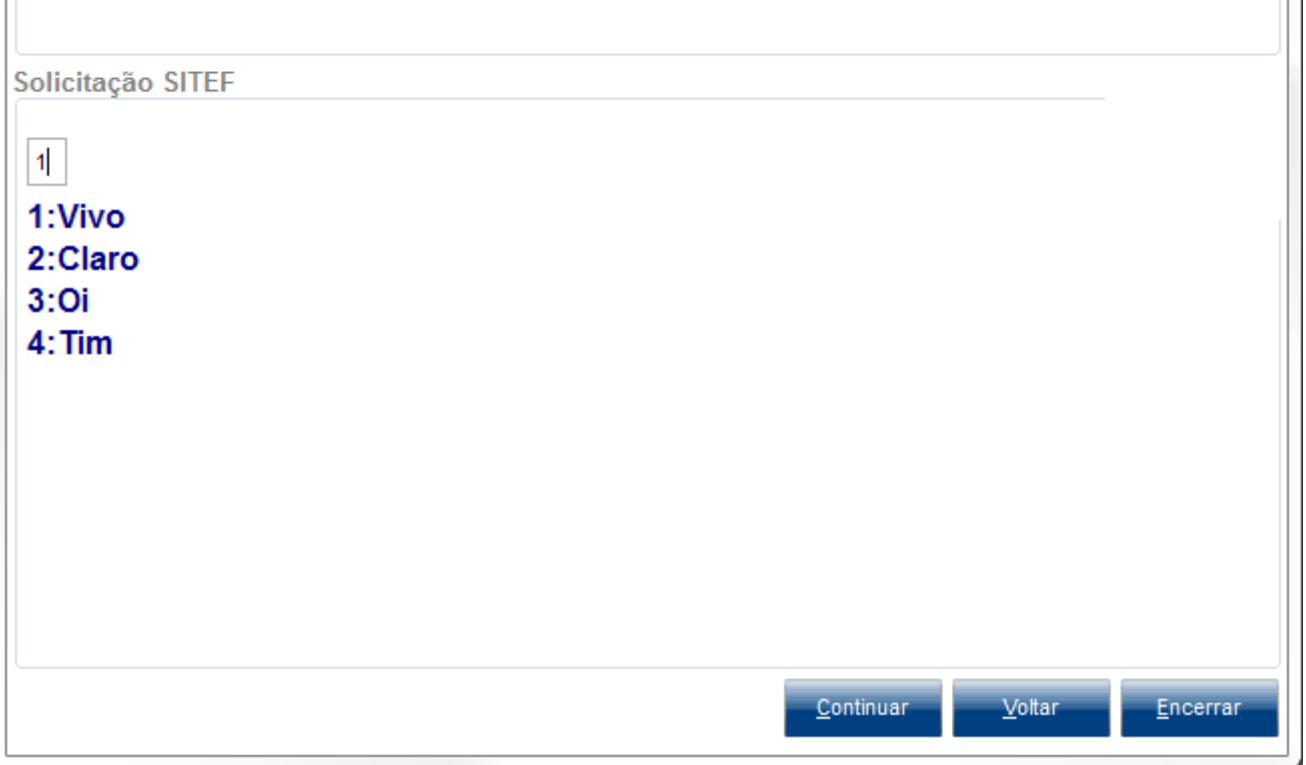

3. Informe o númeor do celular e redigite na tela seguinte e clique em 'Continuar'

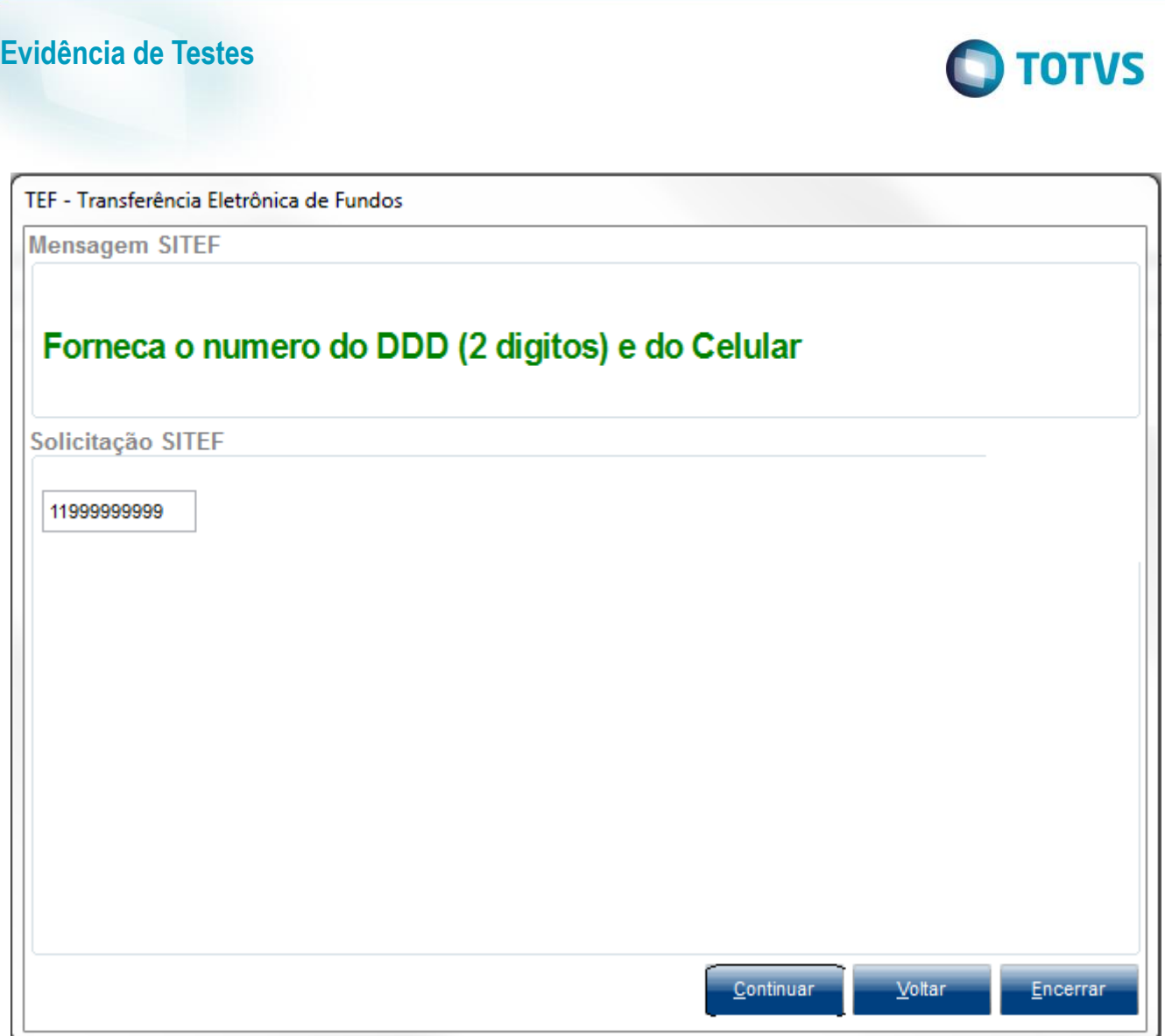

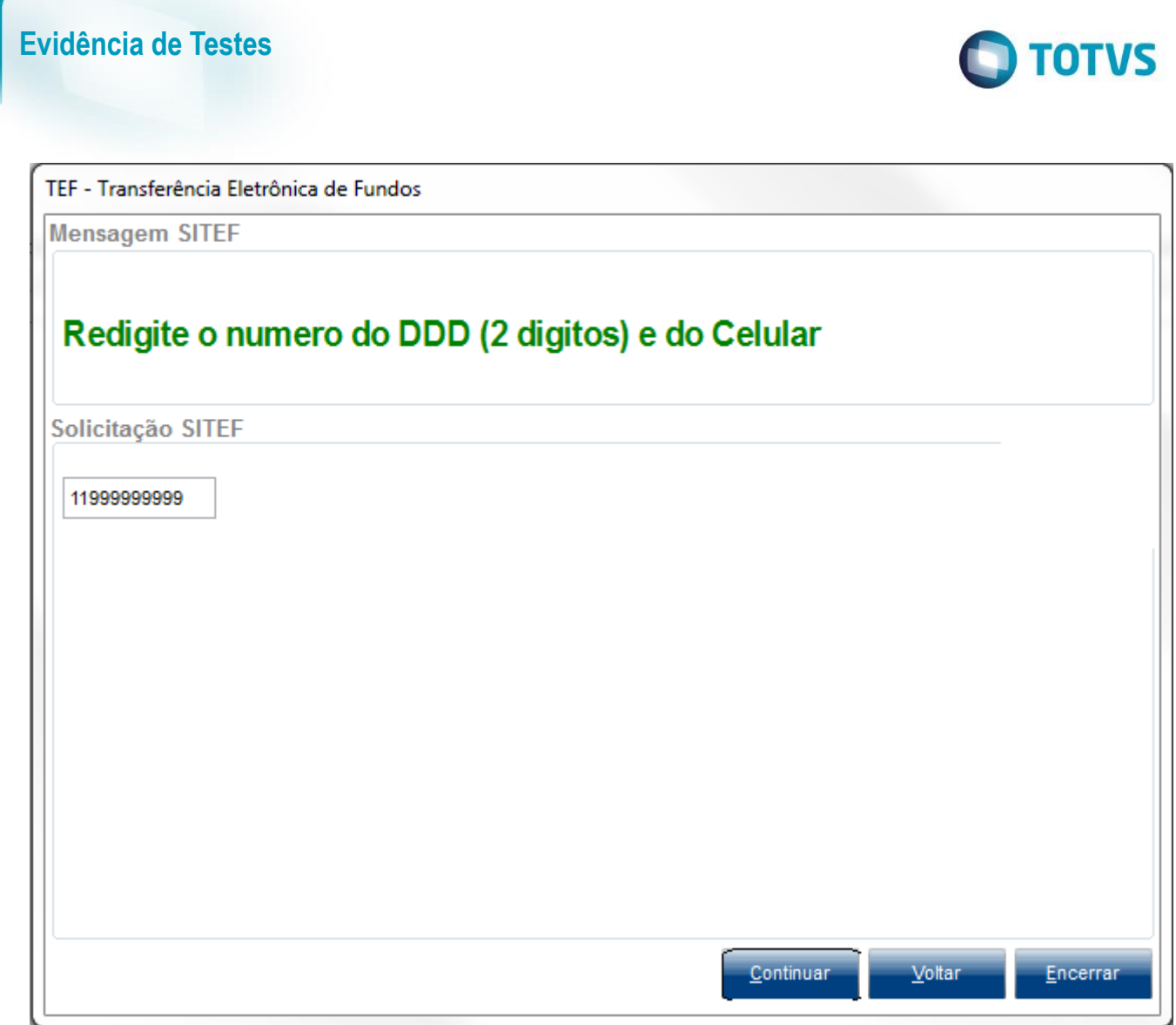

4. Selecione um valor para a recarga e clique em 'Continuar'

Este documento é de propriedade da TOTVS. Todos os direitos reservados. ©

Este documento é de propriedade da TOTVS. Todos os direitos reservados. ©

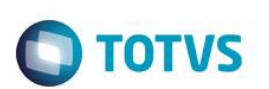

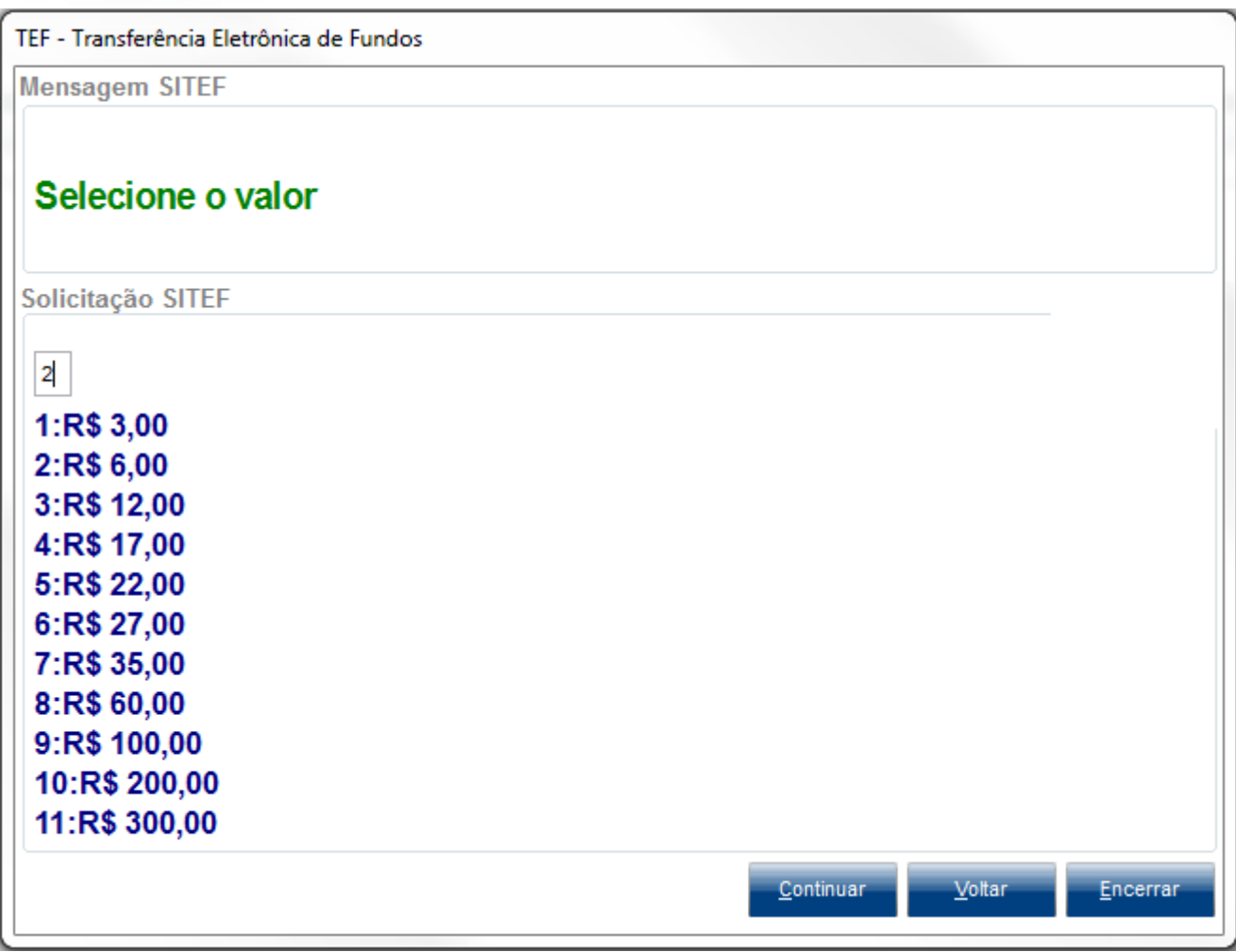

5. Informe a forma de pagamento (Dinheiro) e clique em 'Continuar'

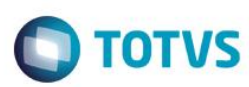

TEF - Transferência Eletrônica de Fundos

**Mensagem SITEF** 

# Selecione a forma de pagamento

Solicitação SITEF

 $\overline{1}$ 1:Dinheiro 2:Cheque 3: Cartao de Debito 4: Cartao de Credito

Continuar

Voltar

Encerrar

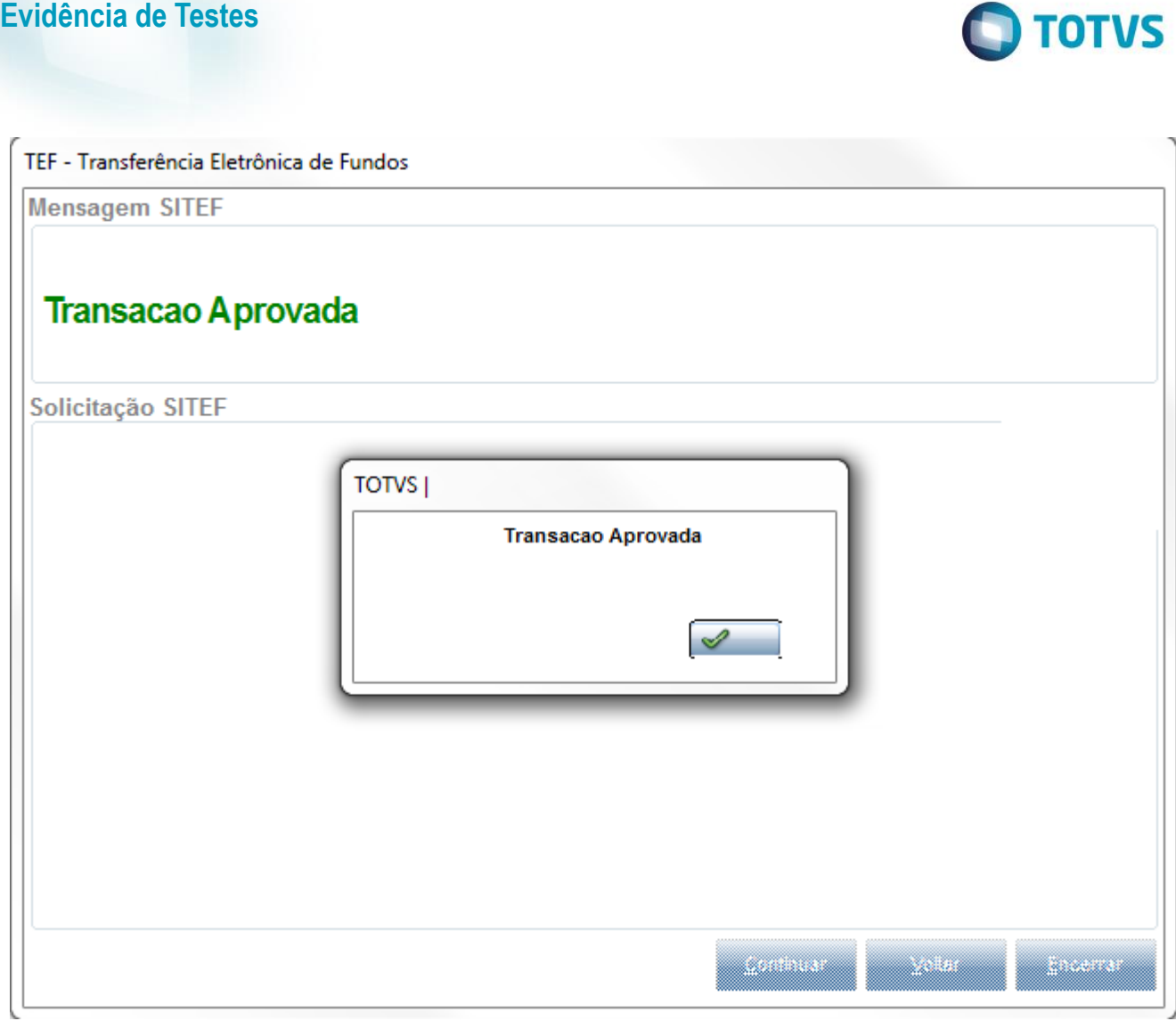

6. Acesse "Consultas / Financas / Resumo de Caixa" e preencha os filtros

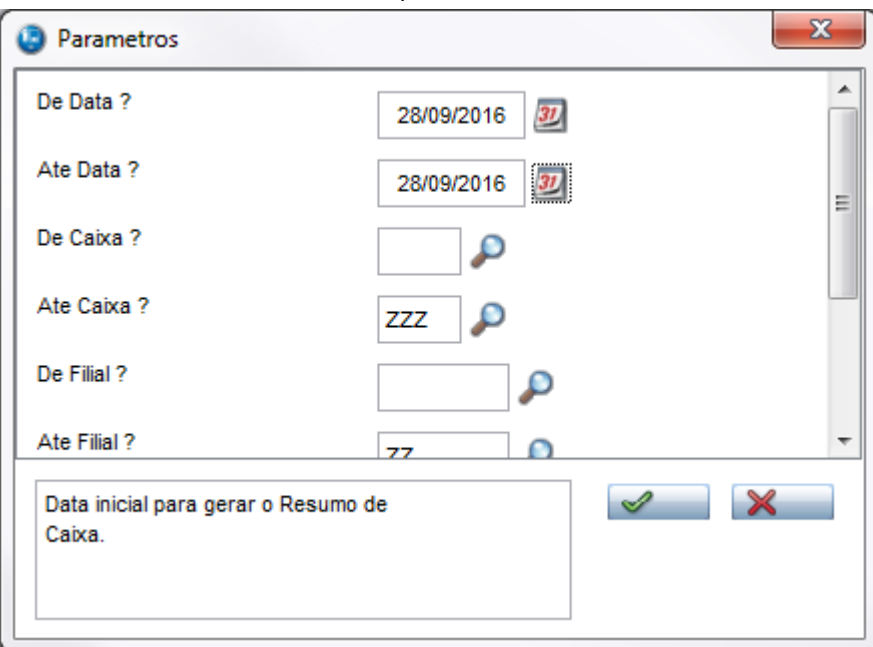

# Este documento é de propriedade da TOTVS. Todos os direitos reservados. ©

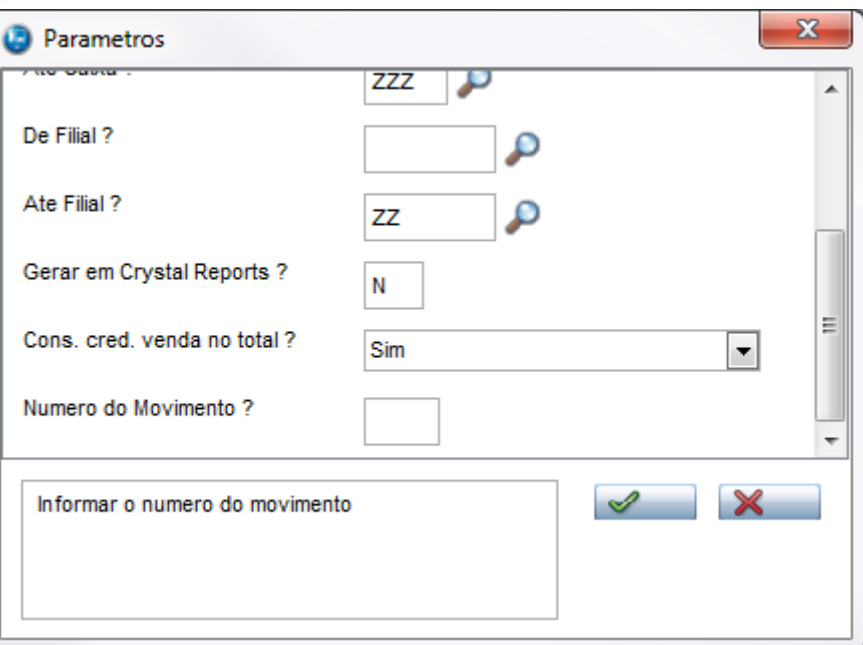

**O** TOTVS

7. Note que a recarga não-fiscal em dinheiro irá aparecer em Outros. E para Cartão de Credito e Cheque, não irá aparecer pois só terá o título com status Aberto. E para ser considerado no Resumo de Caixa precisa estar baixado, e estar na SE<sub>5</sub>

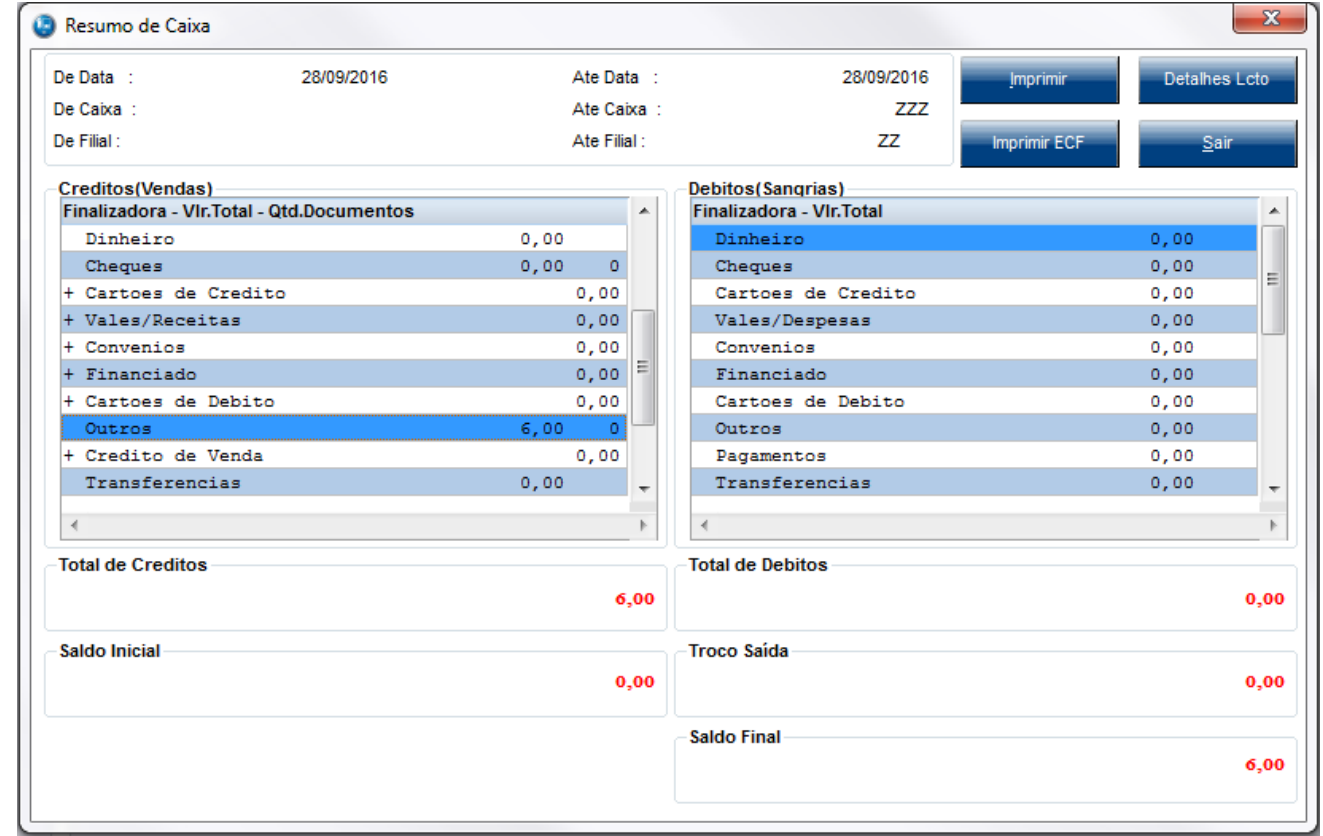

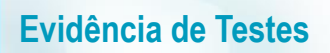

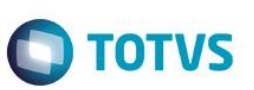

### **Sequencia 002:**

1. Repita os passo de acima até a forma de pagamento, passo 5. Selecione a forma de pagamento (Cartão de Credito) e clique em 'Continuar'

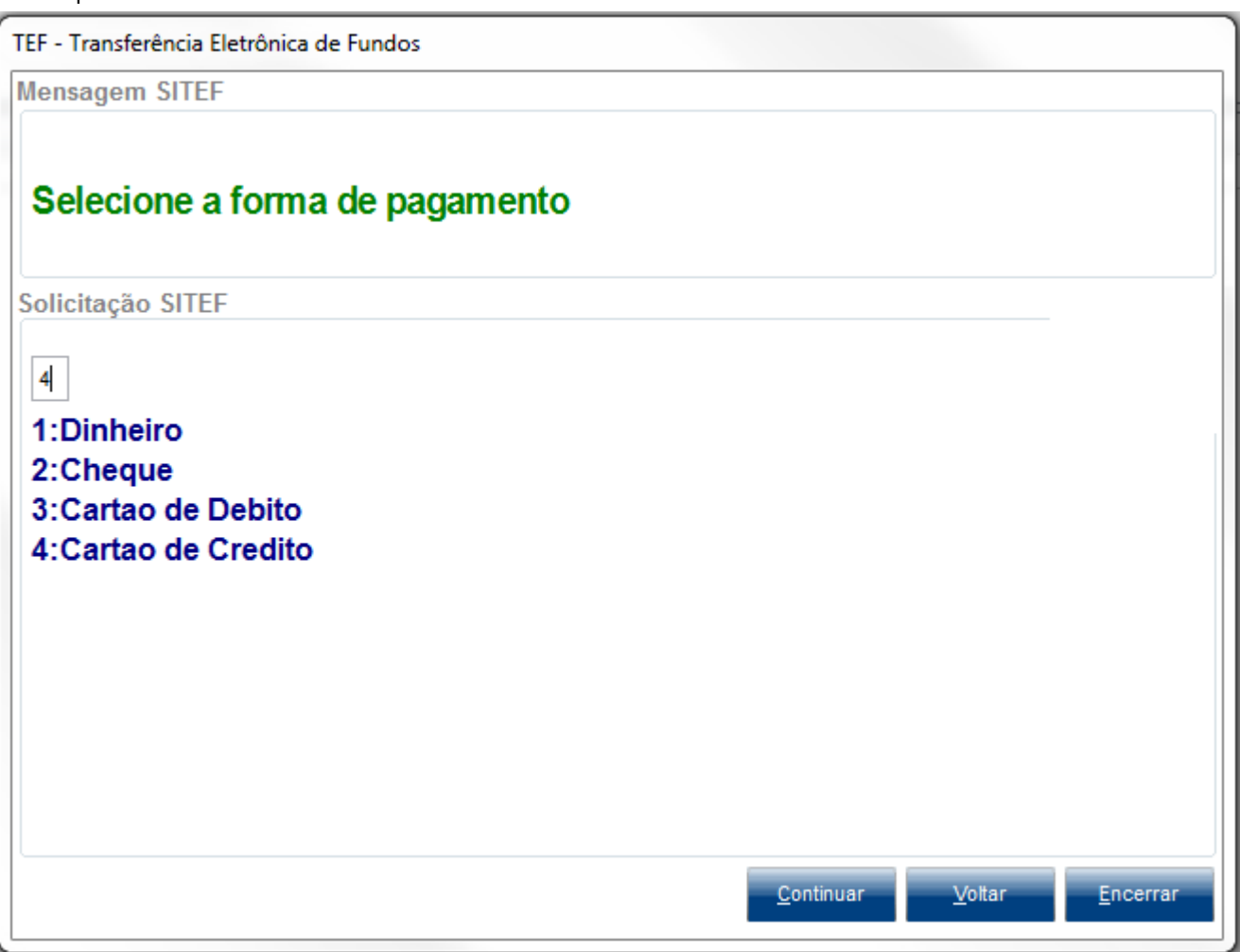

2. Preencha as informações do cartão e continue até a finalização da recarga

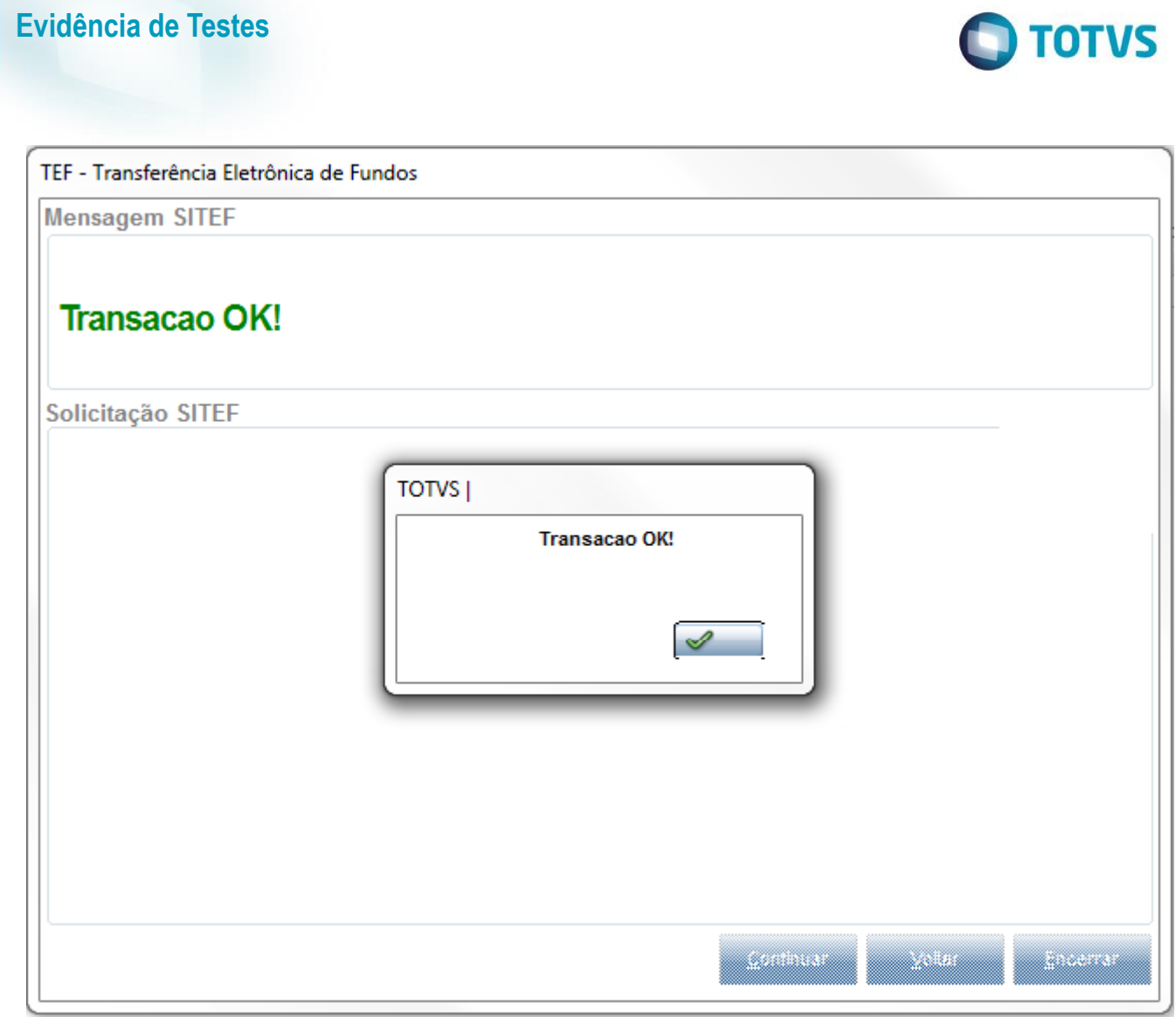

3. Será criado um título em aberto na SE1, esse título deverá vir preenchido com a Administradora do Cartão no campo 'Nome Cliente'

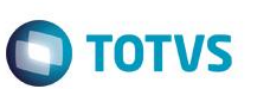

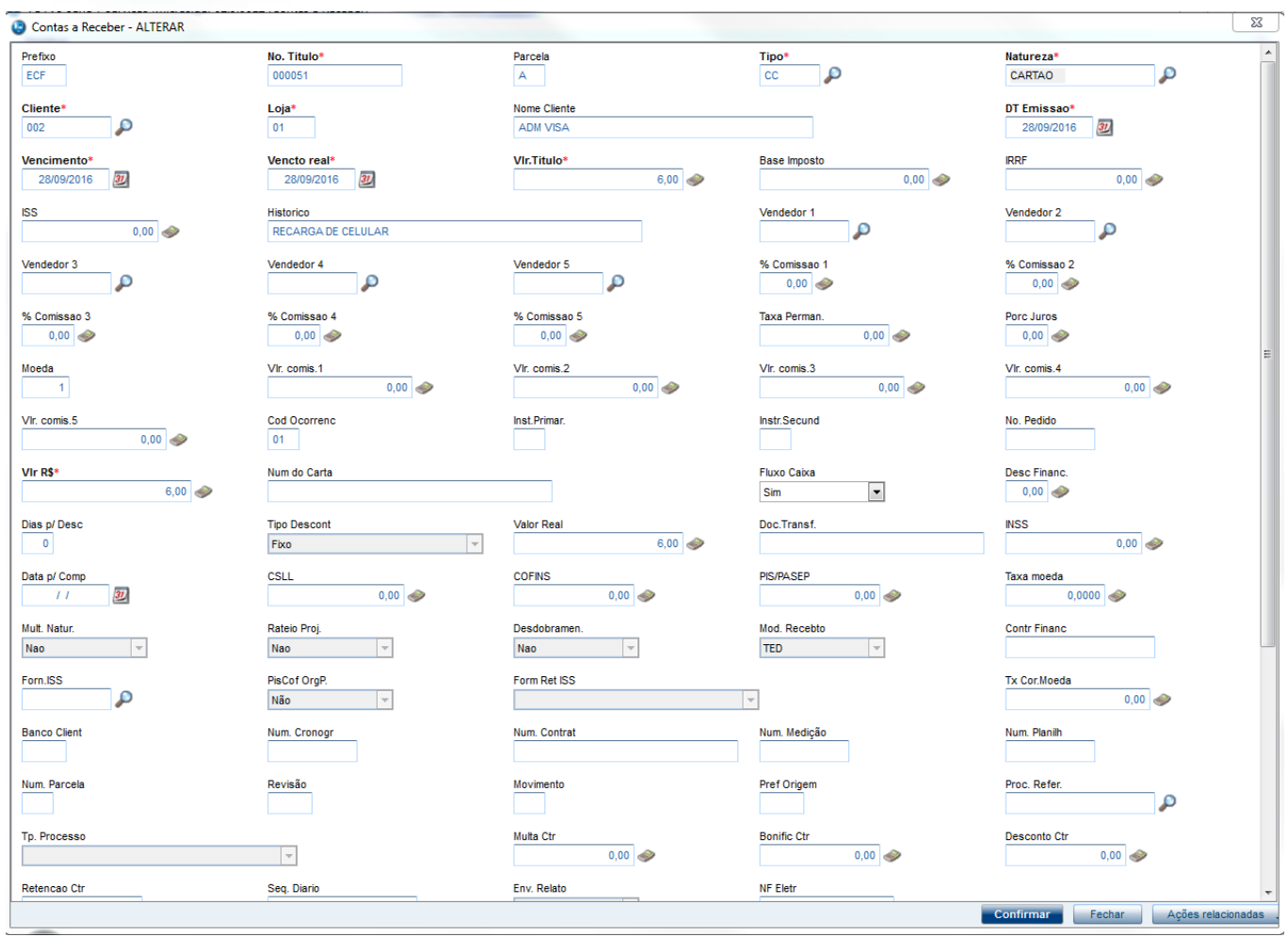

# **2. Outras Evidências**